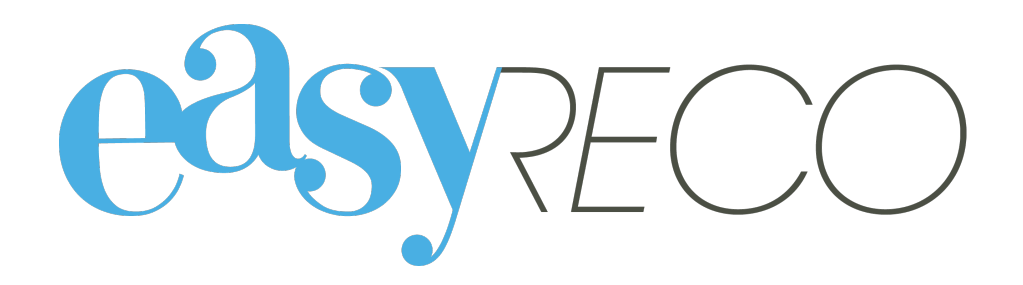

# Dépôt des envois

Document mis à jour le 5 novembre 2021

## DÉPÔT DES ENVOIS

#### **1/ Introduction**

Les plis préparés avec easyReco et les plis externes doivent être validés pour produire un descriptif de plis, permettant la remise en poste. easyReco vous permet de flasher les plis à déposer, et d'éditer automatiquement les descriptifs de plis aux normes postales.

### **2/ Lexique**

Dépôt : désigne un lot de plis remis ou allant être remis à La Poste.

Descriptif de plis : document postal récapitulant l'ensemble des plis constitutifs du dépôt, et faisant office de preuve de dépôt lorsque La Poste y appose son timbre à date.

Pli externe : un pli externe est un pli tracé, disposant donc d'un numéro de suivi, préparé en dehors d'easyReco. Il peut s'agir de supports préparés à la main, ou encore de plis préparés via un logiciel métier spécifique.

Pli : désigne un courrier émis (généralement l'enveloppe et son contenu).

Envoi : un envoi est un lot de plis. Si vous envoyez en même temps des plis ayant les mêmes caractéristiques, alors vous réalisez un envoi.

#### **3/ Flashage des plis à déposer**

Pour accéder à l'écran de flashage des plis à déposer, accédez d'abord à "Impression doc. de dépôt" soit via la page d'accueil via le bouton d'actions favorites « Impression doc. de dépôt », soit via la barre de menu dans « Objets Sortants » et « Impression doc. de dépôt » :

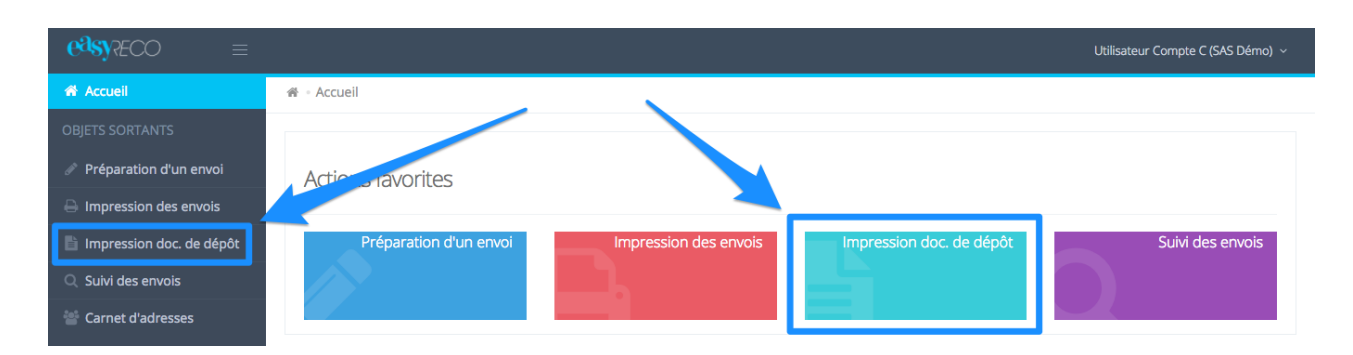

Puis cliquez sur le lien "Scanner des plis à déposer" :

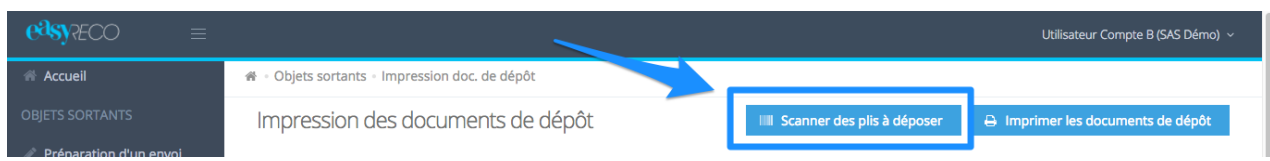

Vous accédez à un menu vous permettant de flasher les plis à déposer.

**A : Statistiques.** Ce bloc d'information vous indique le nombre de plis saisis, le nombre total de plis à déposer, ainsi que les plis flashés et ceux en erreur.

**B : Numéros.** Les numéros des plis à déposer sont à saisir dans ce champ.

Scannez les plis à déposer. easyReco va contrôler qu'il s'agit bien de plis à déposer, et vous indiquer le cas échéant l'origine des plis.

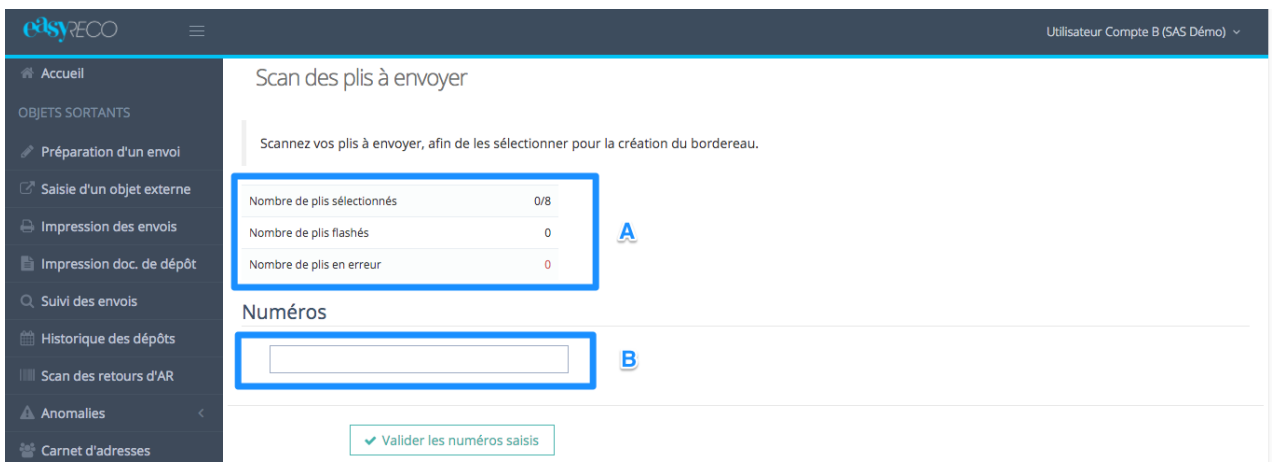

Une fois vos plis flashés, cliquez sur "Valider les numéros saisis". easyReco vous affiche alors la liste des plis à envoyer.

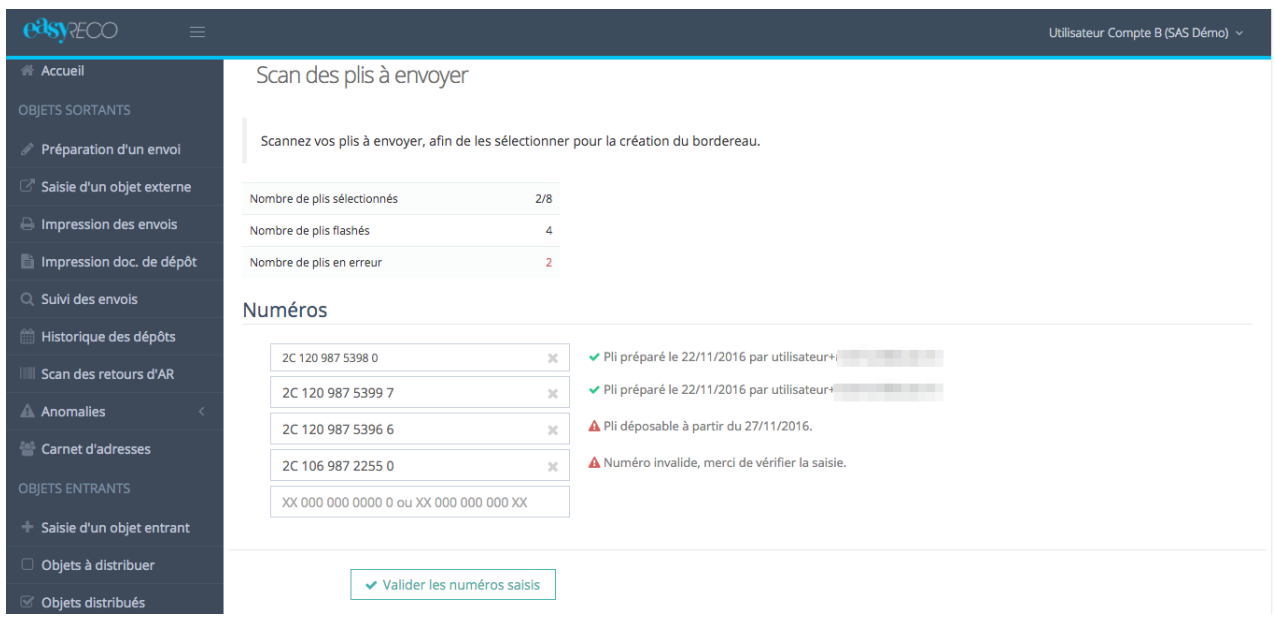

Les plis flashés sont automatiquement cochés, même s'ils ne sont pas sur la page affichée. Un récapitulatif des éléments flashés est affiché.

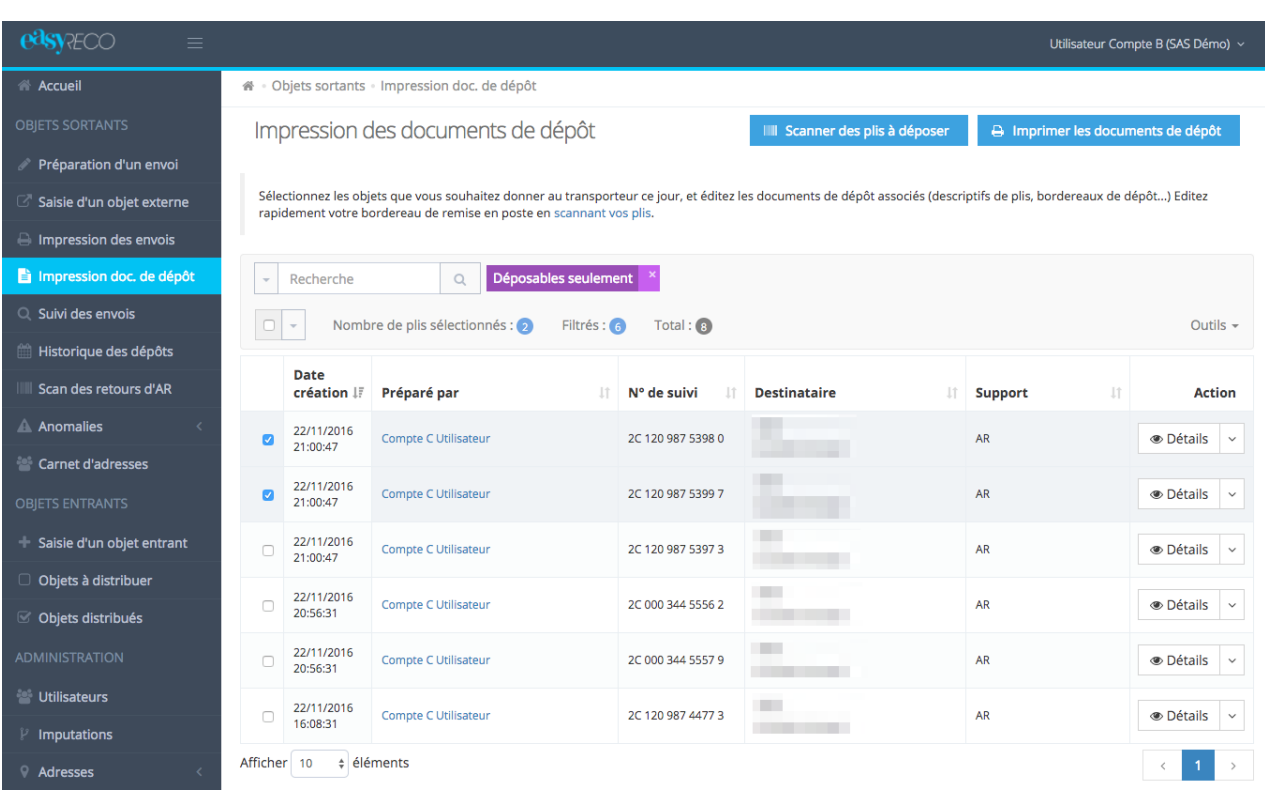

Pour valider cette liste et déposer les plis cochés, cliquez sur le bouton "Imprimer les documents de dépôt".

easyReco vous ouvre un fichier au format PDF, que vous devez ensuite imprimer sur l'imprimante de votre choix.

*Note : easyReco ouvre le PDF dans une nouvelle fenêtre. Si votre navigateur bloque les "pop-up" ou "fenêtre surgissantes", le PDF ne s'ouvrira pas. Pensez à désactiver cette fonction pour easyReco. Si besoin, demandez l'assistance de votre service informatique.*

En fonction de la configuration de votre navigateur, le PDF des documents de dépôt à imprimer va s'afficher directement dans le navigateur, ou dans Acrobat Reader. Utilisez le menu d'impression de votre lecteur de PDF pour lancer l'impression.

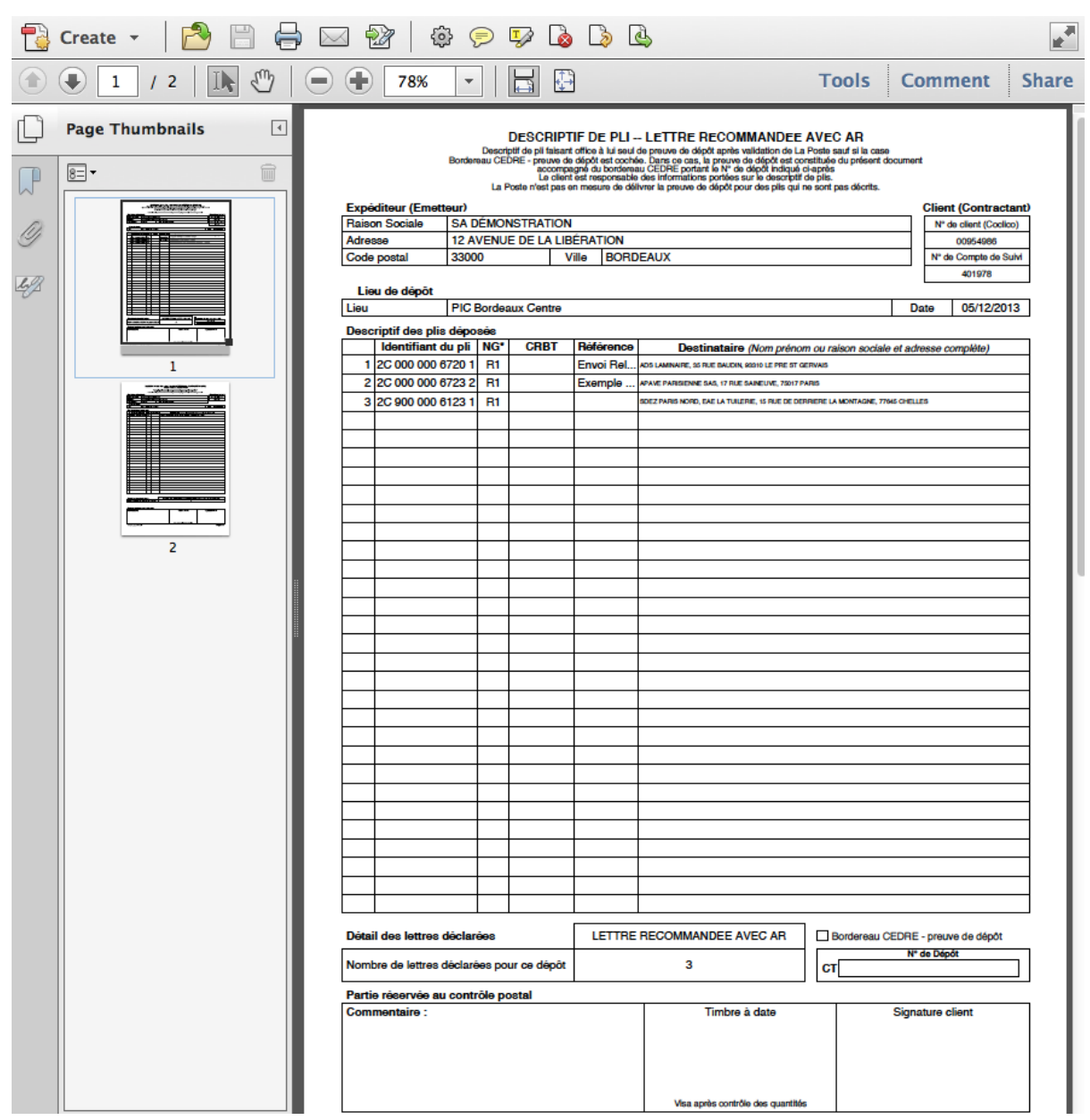

*Note : dans notre exemple, nous avons scanné 3 plis nationaux et 1 pli international. easyReco fait automatiquement le découpage et vous propose donc deux pages de bordereau (un national, l'autre international) en accord avec les normes postales.*

Si votre PDF ne s'est pas ouvert, ou que vous l'avez fermé par inadvertance, vous pouvez le réouvrir en cliquant sur le lien dédié dans la notification en haut à droite de votre écran

Vous pouvez également relancer l'impression d'un bordereau depuis le menu « Suivi des envois ».

Cliquez sur "Détails" sur la ligne d'un des plis de l'envoi, puis cliquez sur "Ré-imprimer le document de dépôt".

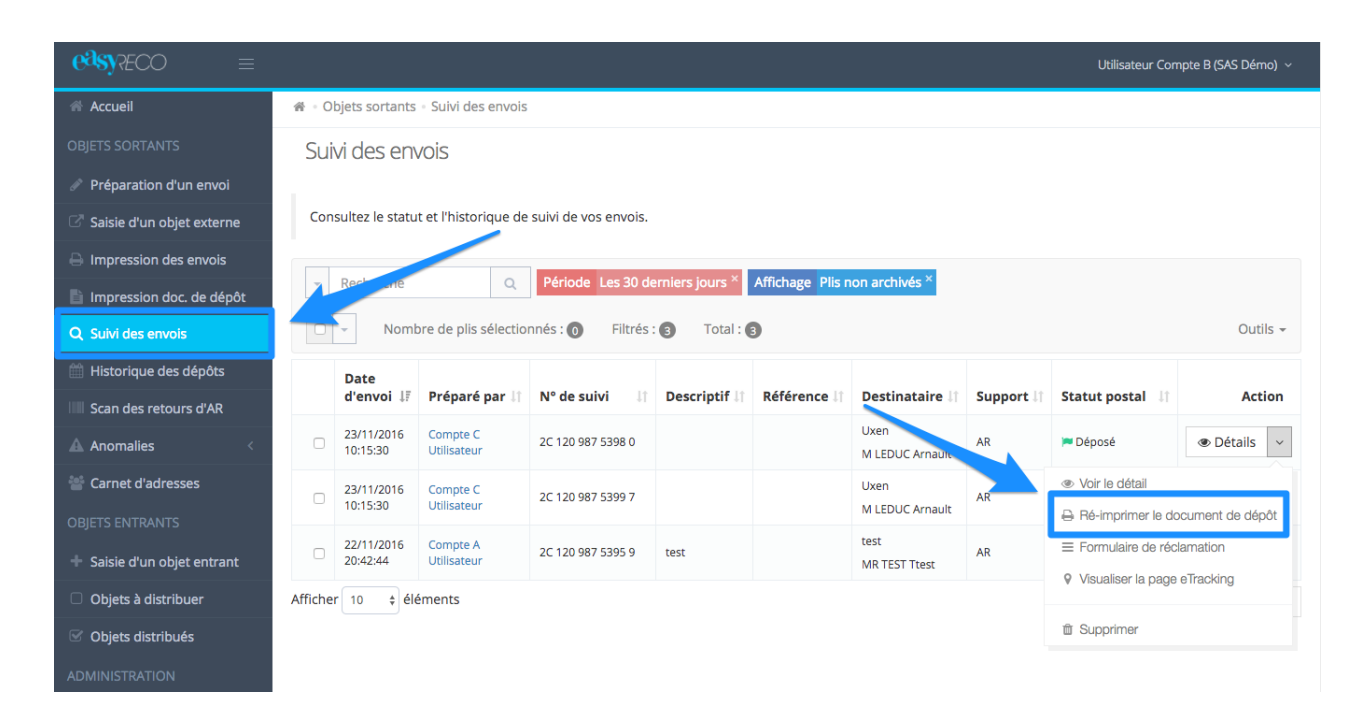